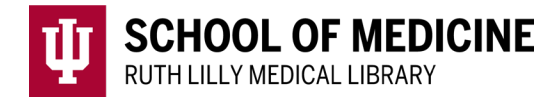

# **BrowZine**

Stay up to date with scholarly journals on any device.

#### Access BrowZine from a desktop

- 1. Go to [Ruth Lilly Medical Library E-Journals.](https://library.mednet.iu.edu/ejournals/) (https://library.mednet.iu.edu/ejournals/)
- 2. Scroll down to click on **BrowZine**.
- 3. NOTE: You may need to enter your IU username, passphrase and DUO.

#### Access BrowZine from a smartphone or tablet

- 1. Download the BrowZine app from your app store and open.
- 2. Under Library, choose: Indiana University School of Medicine
- 3. NOTE: You may need to enter your IU username, passphrase and DUO to access full text of articles.

# Find Journals in BrowZine

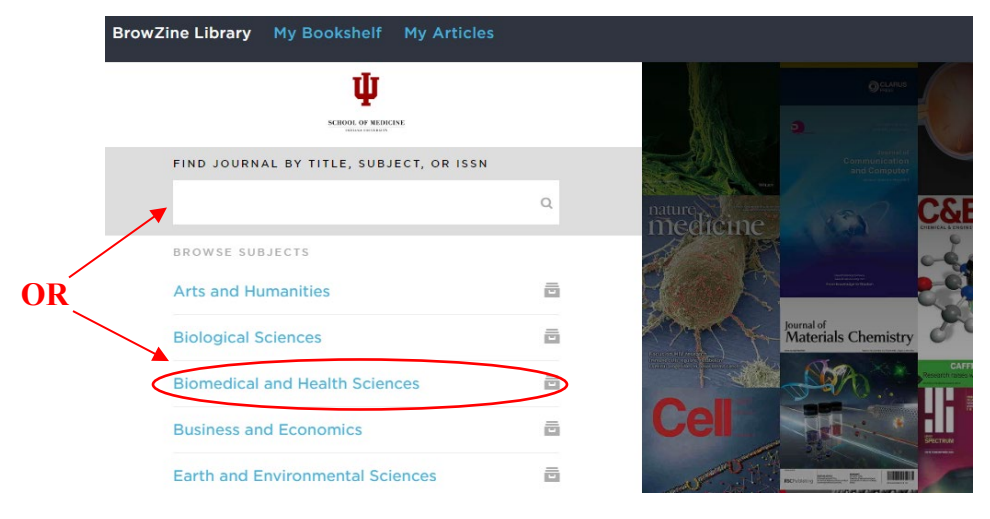

- 1. Type the journal title, subject or ISSN into the search box. **OR**
- 2. Browse the subjects listed.

## Find Full Text of an article

- 1. To access the full text of an article, click on the article title OR click on the .pdf icon beneath the article title
- 2. If no full text is available, click on "Request this item and/or check additional sources" and then click on [Ruth Lilly Medical Library Content Management &](https://ill.ulib.iupui.edu/ILLiad/IUM/logon.html)

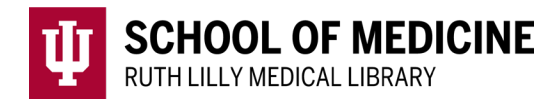

[Delivery.](https://ill.ulib.iupui.edu/ILLiad/IUM/logon.html) (You may need to log into the service with your IU username and passphrase.)

### Link, Save, Export, & Share articles & citations (desktop version)

Underneath each journal article citation, look for the following icons.

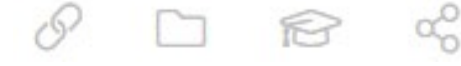

- 1. **Link:** Click the **Link icon** to access the journal's full text link.
- 2. **Save** (to BrowZine's My Articles): Click the **Folder icon** and choose relevant Collection. If not logged in, you will be prompted to log in/create a free account.
- 3. **Export:** Click the **Mortar Board icon** and choose preferred format.
- 4. **Share:** Click the **Share icon** to copy link to article, share on Twitter, Facebook, or LinkedIn, and to email.

## Add, Organize, & Follow journals in My Bookshelf

1. When you find a journal title you would like to follow, click on "Add to my bookshelf"

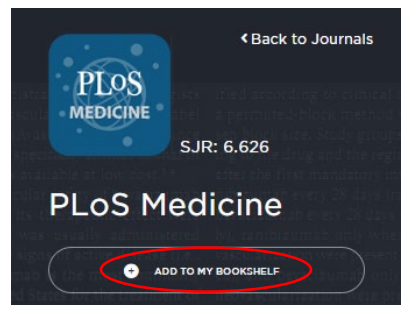

- 2. If not logged in, you will be prompted to log in or create a free account.
- 3. Click on My Bookshelf and move a journal title anywhere by clicking in the upper right-hand side of the journal icon (desktop version) or dragging and dropping (mobile version).

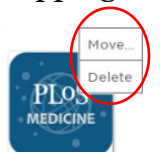

- 4. Customize individual shelves and rooms by editing the names.
- 5. Follow each journal in My Bookshelf by noting the number of unread articles each time you login to BrowZine.

#### Assistance

Please feel free to  $email us (medlref@iupui.edu)$  or call 317-274-7182.</u>

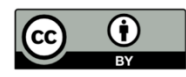

This work is licensed under a [Creative Commons Attribution 4.0 International License.](https://creativecommons.org/licenses/by/4.0/)